自助数据集-计算字段

#### [操作步骤](#page-0-0) [计算字段函数](#page-3-0)

计算字段是指使用已经存在的字段,通过四则运算、函数等书写表达式形成的新字段。

用户在创建报表时,有时通过现有数据字段不能完全满足数据分析的要求,因此就需要通过计算字段的方式来解决。

# <span id="page-0-0"></span>操作步骤

1. 创建一个数据集, 在"表属性区"的任意位置或字段的右键菜单中选择 新建计算字段。

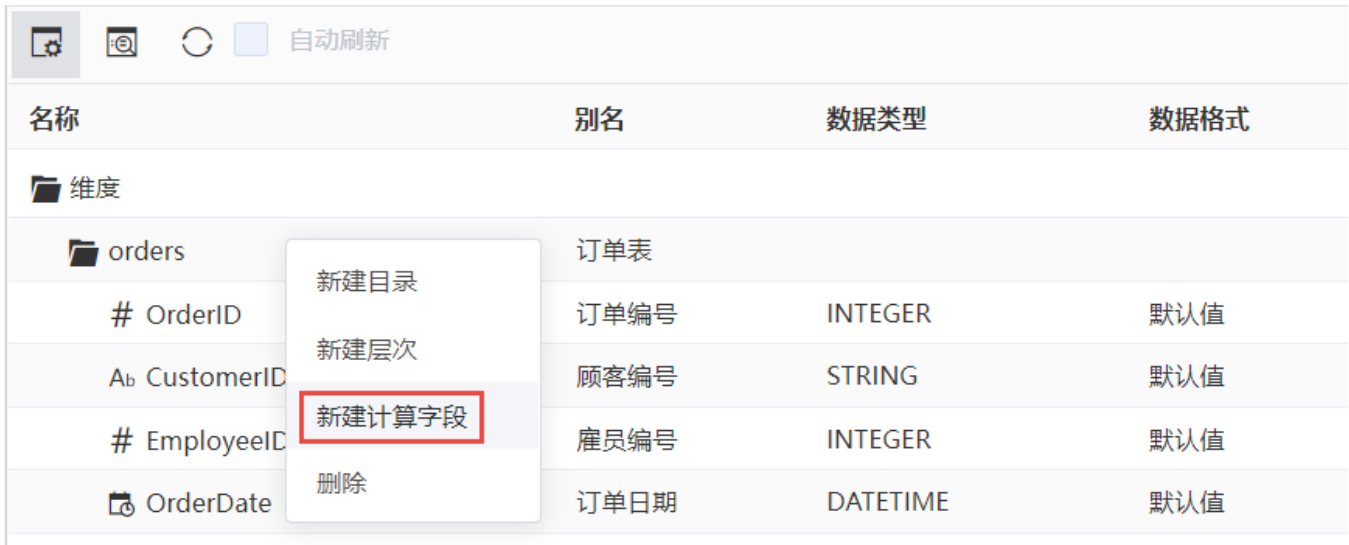

2.在弹出的界面中进行设置。

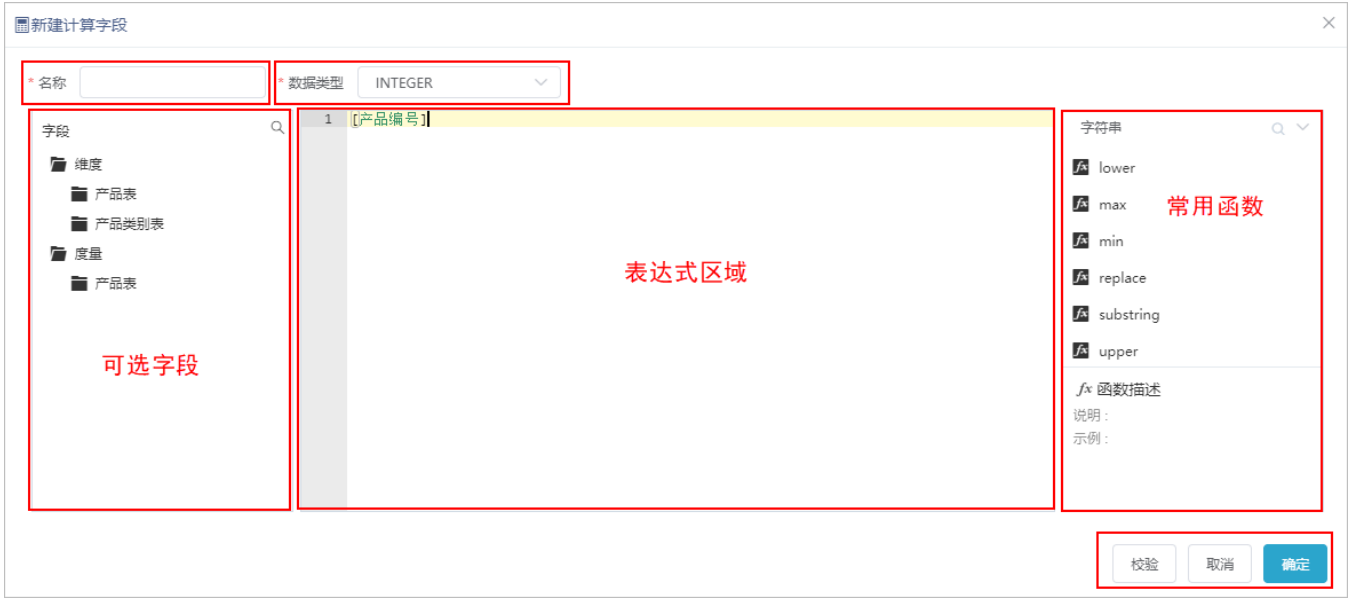

界面说明如下:

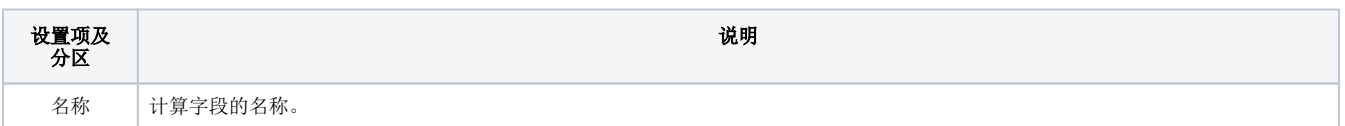

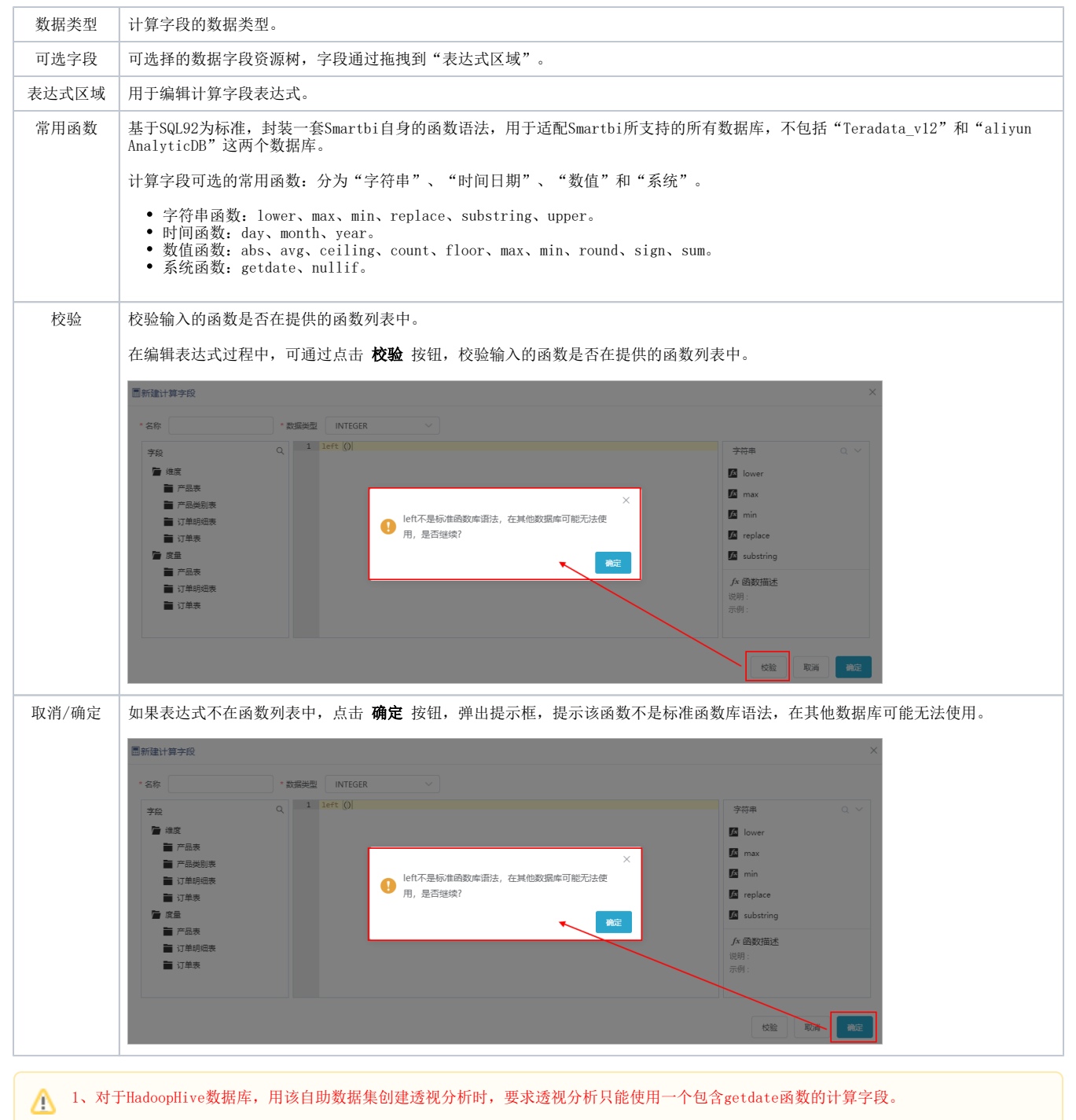

2、在创建计算字段时使用了getdate函数,且数据类型选择为"TIME"类型,不支持应用于透视分析和电子表格,原因为:元数据是DATE类 型,不支持转换为TIME类型。

以"销售额"为例,新建"销售额"计算字段, "销售额"的表达式为: 销售额=单价\*数量\*(1-折扣), 数据类型为"DOUBLE"。 编辑表达式时, 双击字段或将字段直接拖入表达式区域即可, 点击 确定 保存当前计算字段, 如下图:

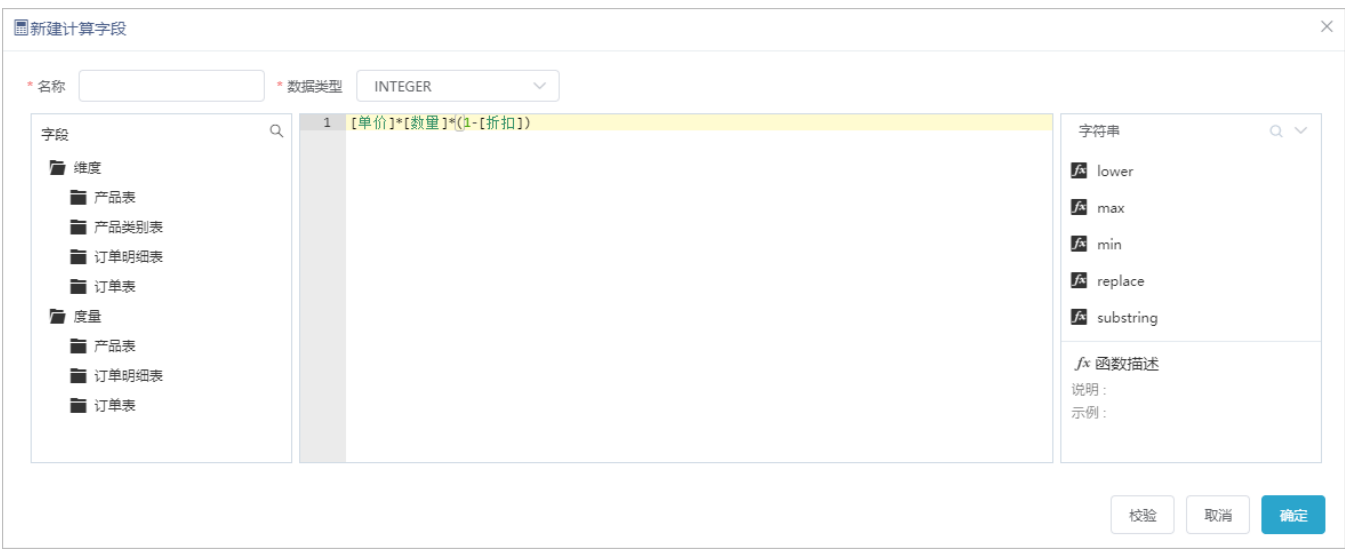

### 3. 在"表属性区"可以看到生成的计算字段"销售额"。

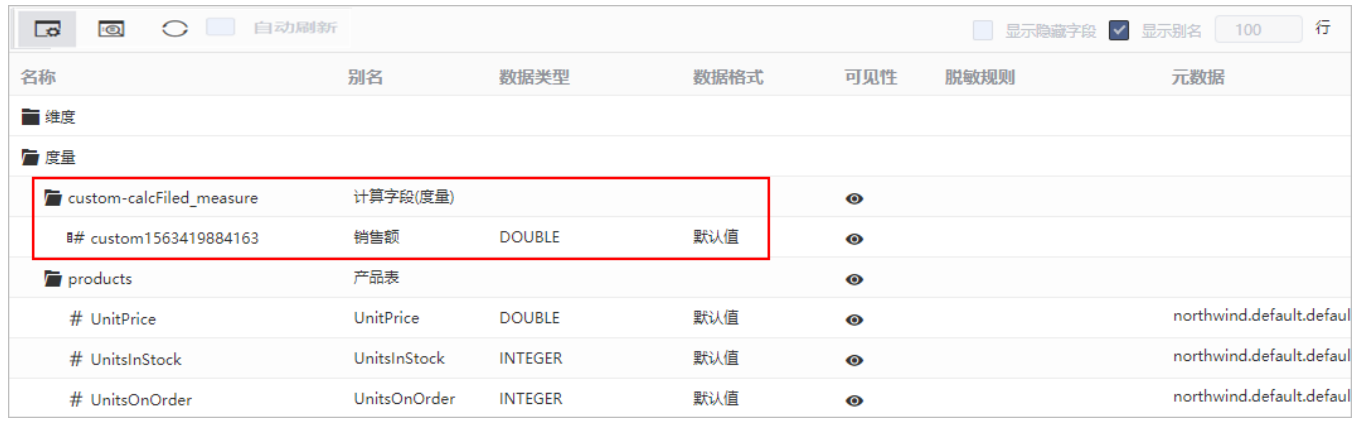

### 右键"销售额"选择 编辑计算字段,可以对该计算字段进行编辑。

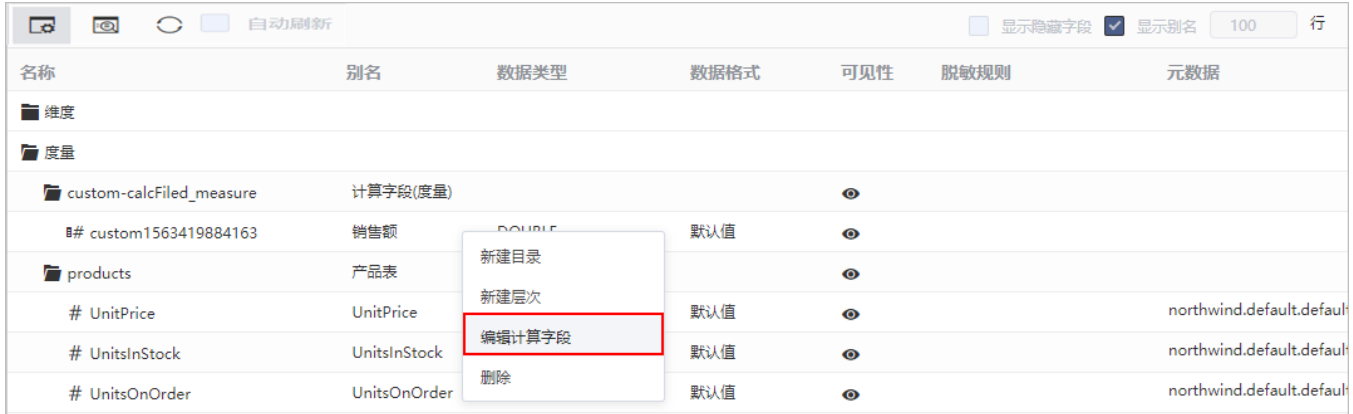

4. 新建自助仪表盘时, 在左侧度量区中就可以看到以上创建的计算字段"销售额"。

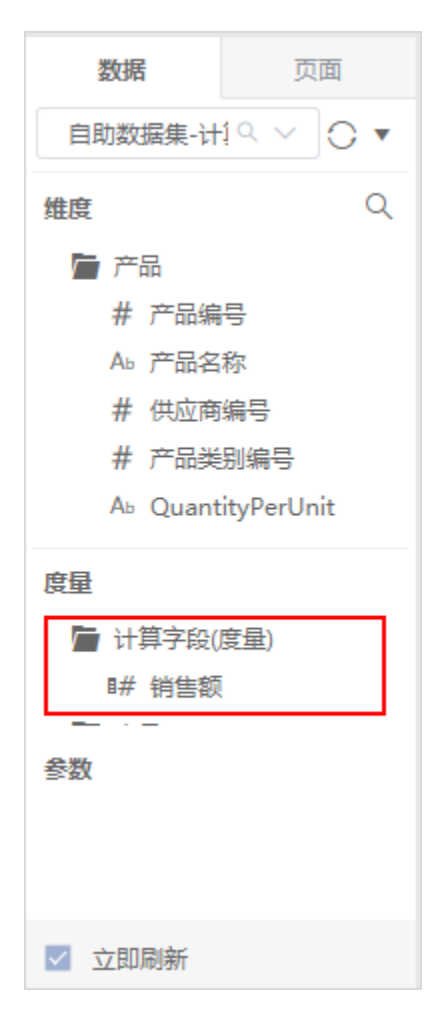

## <span id="page-3-0"></span>计算字段函数

我们基于SQL92为标准,封装一套Smartbi自身的函数语法,用于适配Smartbi所支持的数据库,暂不包括"Teradata\_v12"和"aliyun AnalyticDB"这 两个数据库。

函数具体如下:

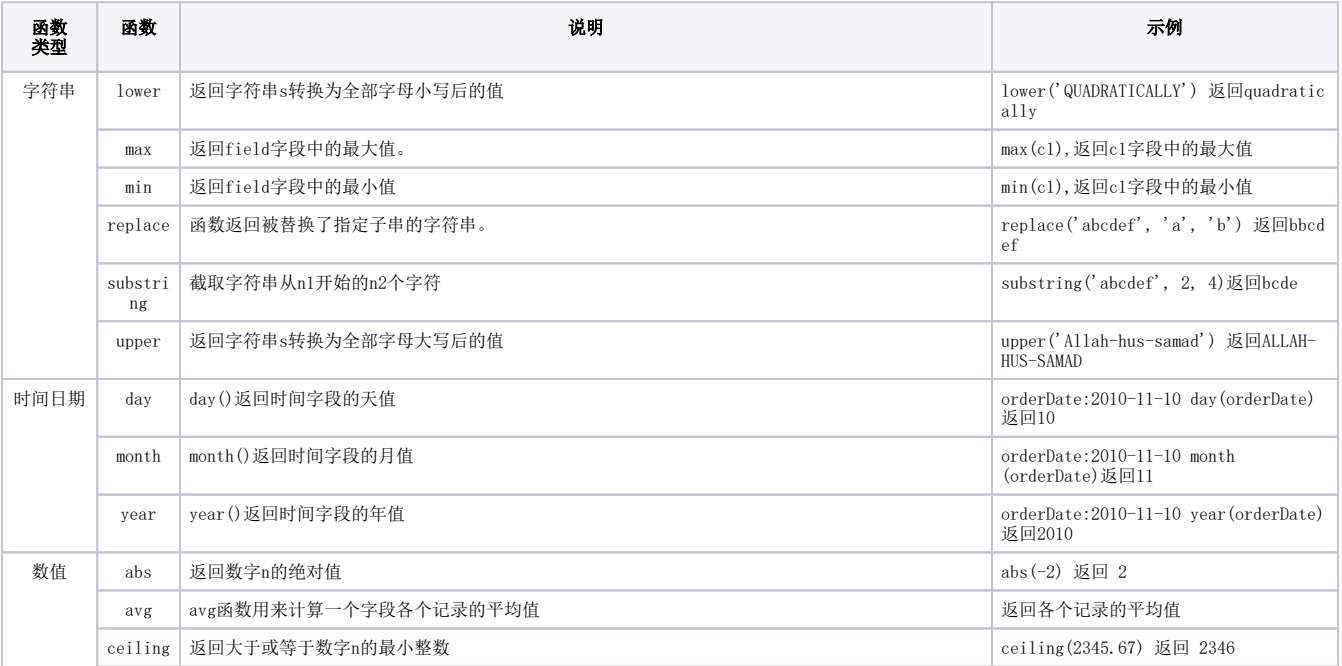

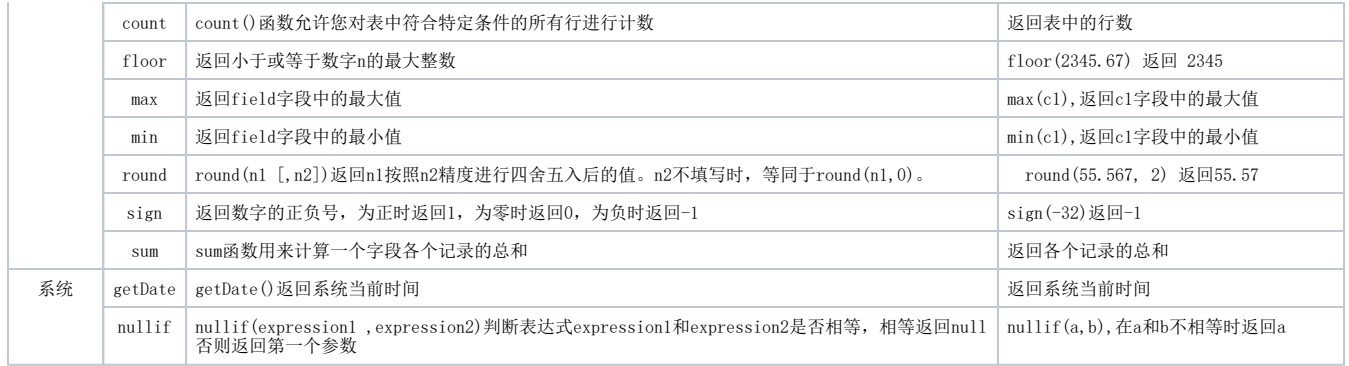